### **Virtual Research Office (VRO) Consultation/Support Request Guide for Medical Center Investigators (MCIs)**

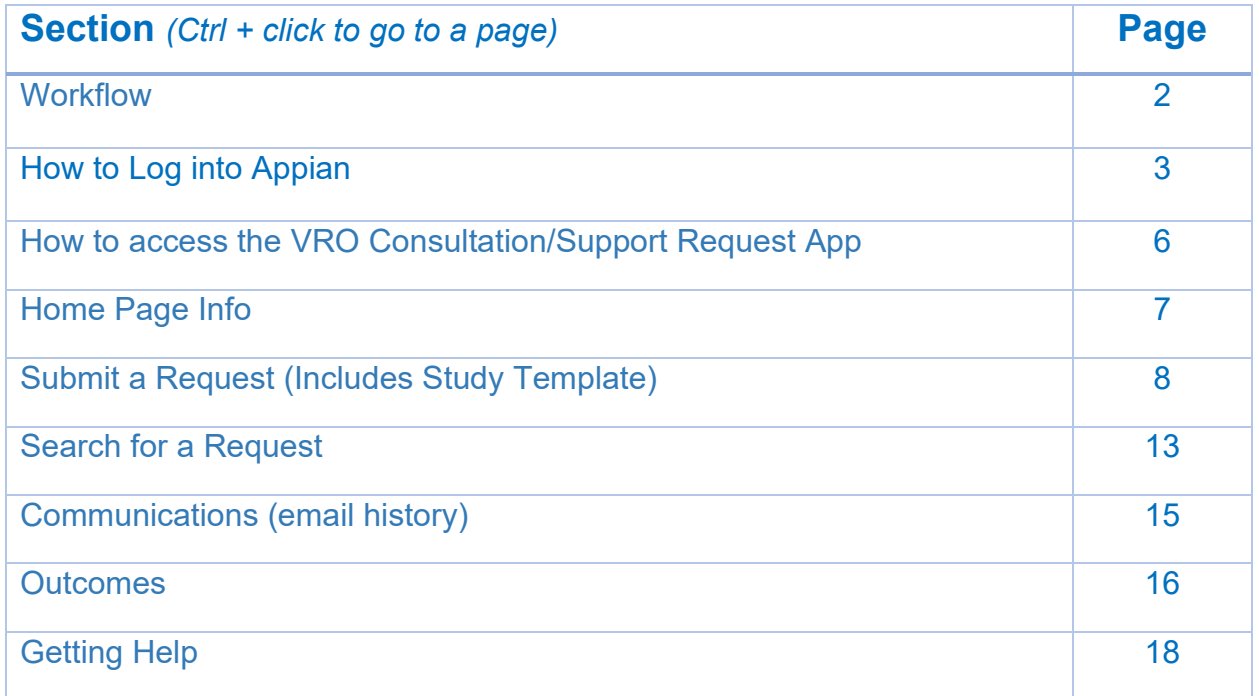

# <span id="page-1-0"></span>**VRO Consultation / Support Workflow**

The Virtual Research Office provides physicians interested in conducting research with resources, tools, and contacts to help them get started, and supports them throughout the research process.

**\_\_\_\_\_\_\_\_\_\_\_\_\_\_\_\_\_\_\_\_\_\_\_\_\_\_\_\_\_\_\_\_\_\_\_\_\_\_\_\_\_\_\_\_\_\_\_\_\_\_\_\_\_\_\_\_\_\_\_\_\_\_\_\_\_\_\_\_\_\_**

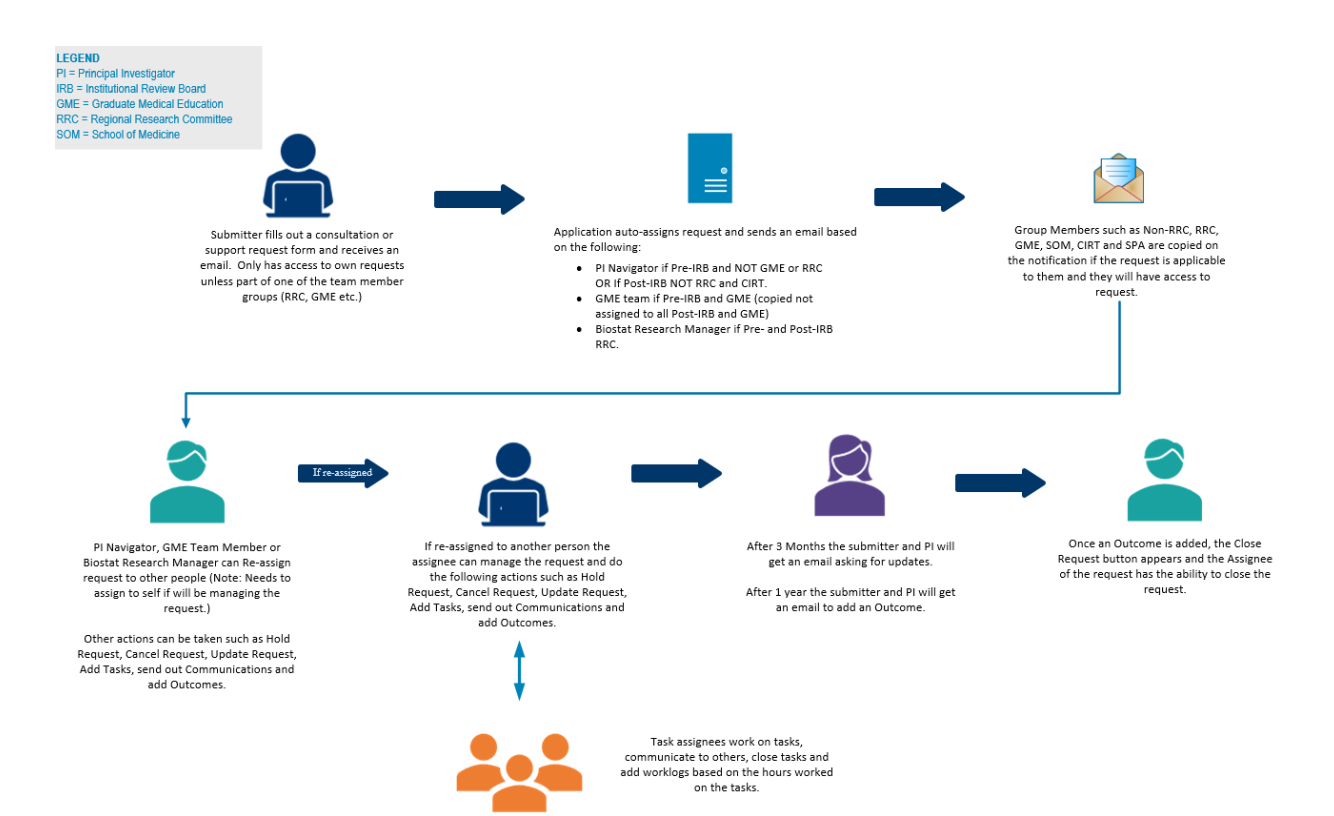

### <span id="page-2-0"></span>**How to Log Into Appian**

1. Go to **<https://kp-scalre.appiancloud.com/>** and **click on "Click here for Access (Single Sign-On)"**. Log in using your Windows Username and Password.

**\_\_\_\_\_\_\_\_\_\_\_\_\_\_\_\_\_\_\_\_\_\_\_\_\_\_\_\_\_\_\_\_\_\_\_\_\_\_\_\_\_\_\_\_\_\_\_\_\_\_\_\_\_\_\_\_\_\_\_\_\_\_\_\_\_\_\_\_\_\_**

**Note: Once you log in once, you'll be able to access the site without having to provide your credentials each time.** 

**If you access the site from your home computer outside the KP network, you will follow the same instructions, however, it will also ask you for your PingId code to get into the site.**

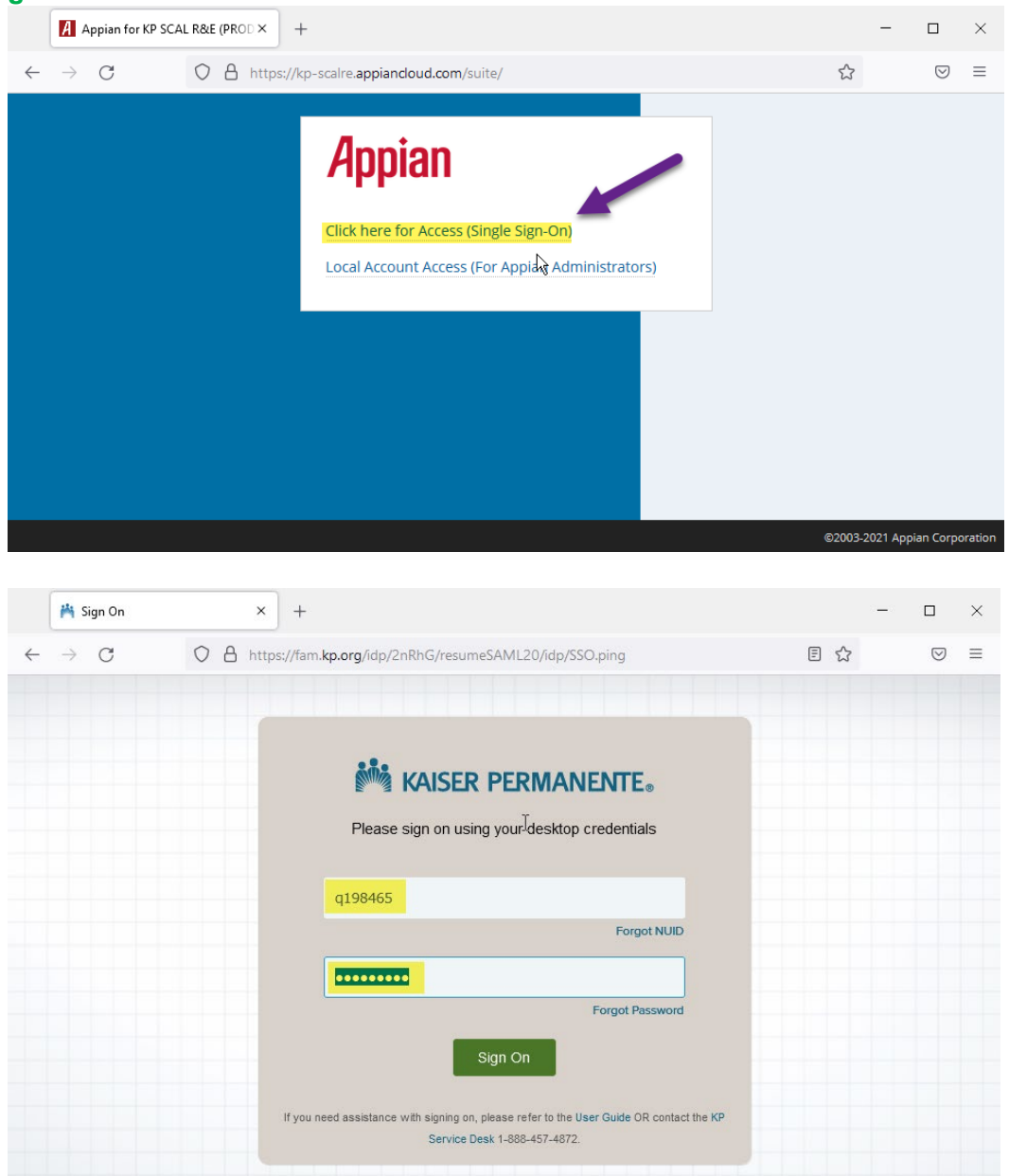

2. You will be taken to the Appian Homepage (Tempo) when first logging into Appian.

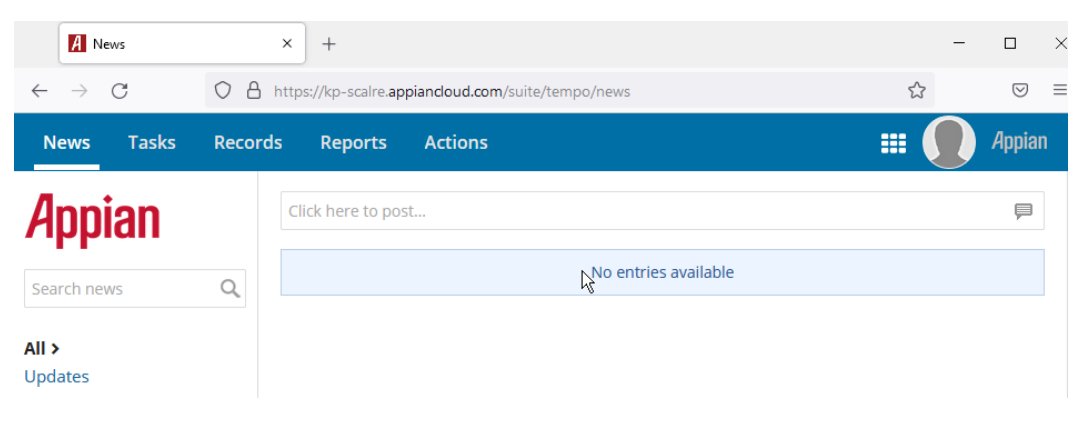

- 3. To access the application on your mobile device in the browser, if you are connected to the KP network, it will function the same as above. However, **to access the Appian application outside the network on your mobile device** you will need to do the authenticate using PingID:
	- a. **Click "Click here for Access (Single Sign-On)"** in your browser

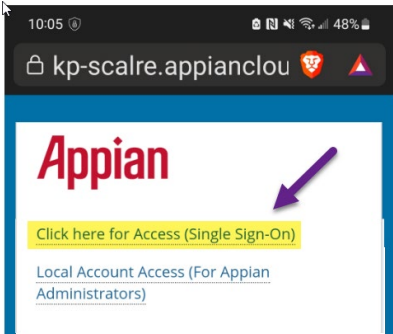

b. **Fill in your windows NUID and password.** Same as your computer NUID and Password. **Click "Sign On".**

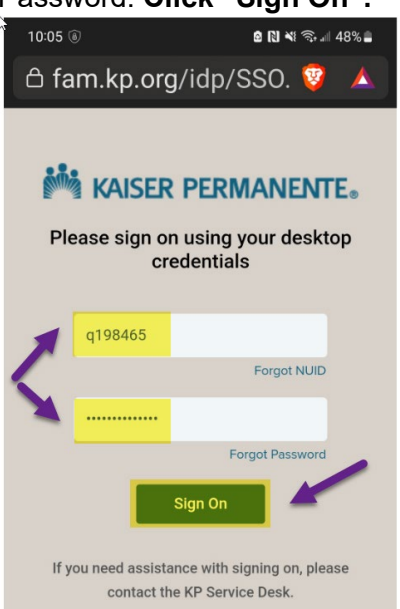

c. Once you enter you NUID and password, you will need to use your PingID to authenticate. Either using your phone or computer, whichever you normally use for Ping ID. Use your biometric sensor on your mobile device or copy and paste in your computer app to approve your authentication request. You will get a confirmation that you are Authenticated once completed.

#### **Note: Once authenticated, you should be able to log in the next time without PingID.**

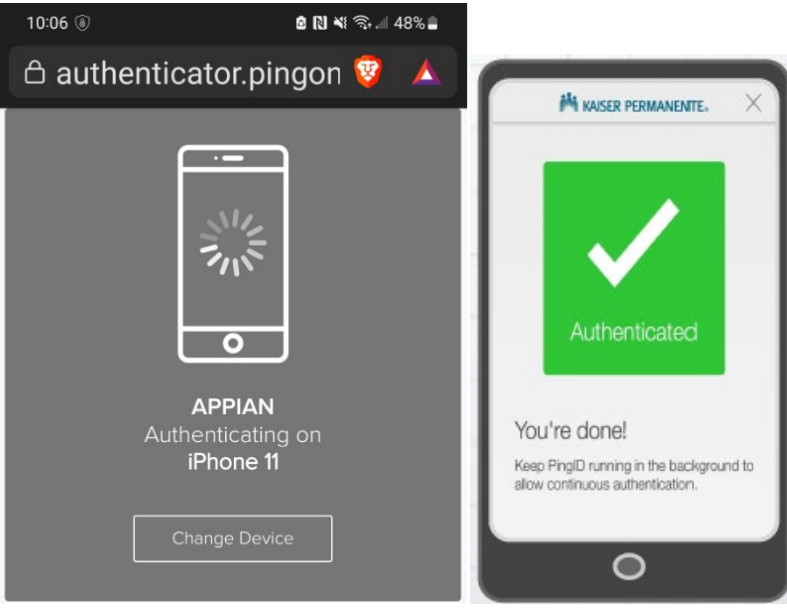

介

# <span id="page-5-0"></span>**How to access the VRO Consultation/Support Request App**

1. **Click on** the VRO Consultation/Support Request Link in the upper right drop-down.

**\_\_\_\_\_\_\_\_\_\_\_\_\_\_\_\_\_\_\_\_\_\_\_\_\_\_\_\_\_\_\_\_\_\_\_\_\_\_\_\_\_\_\_\_\_\_\_\_\_\_\_\_\_\_\_\_\_\_\_\_\_\_\_\_\_\_\_\_\_\_**

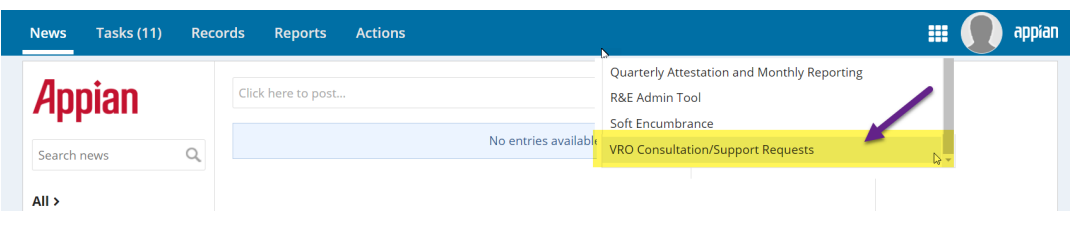

**Note:** You can also just click this link to go directly to the application: **https:// kp-scalre.appiancloud.com/suite/sites/vro-requests**

1. This will take you to the VRO Consultation/Support Request App.

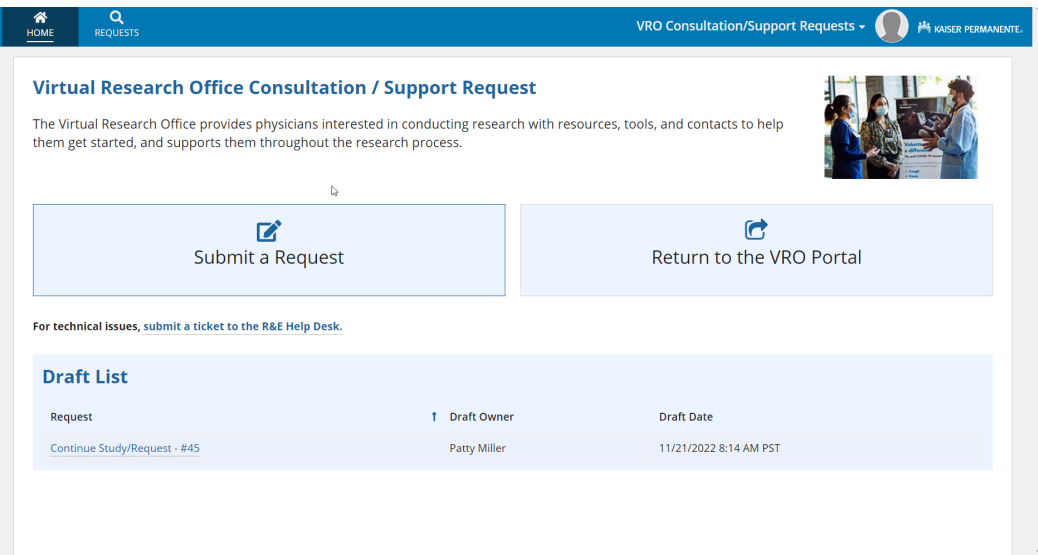

## **Home Page Info**

# ⇑

- 1. **You have three things you can do on the Home Page.**
	- **a.** You can "Submit a Request" to get consultation or support when conducting your research project. Just **click on the "Submit a Request" button.**

<span id="page-6-0"></span>**\_\_\_\_\_\_\_\_\_\_\_\_\_\_\_\_\_\_\_\_\_\_\_\_\_\_\_\_\_\_\_\_\_\_\_\_\_\_\_\_\_\_\_\_\_\_\_\_\_\_\_\_\_\_\_\_\_\_\_\_\_\_\_\_\_\_\_\_\_\_**

- **b.** You can "Return to the VRO Portal" if you need more information on research opportunities, how to do a research project and how to apply for funding as a few examples. **Click on the "Return to the VRO Portal" button.**
- **c.** If you have previously saved a draft of your request, you will see it in the "Draft List". **Click on a request link** to finish filling out your request.

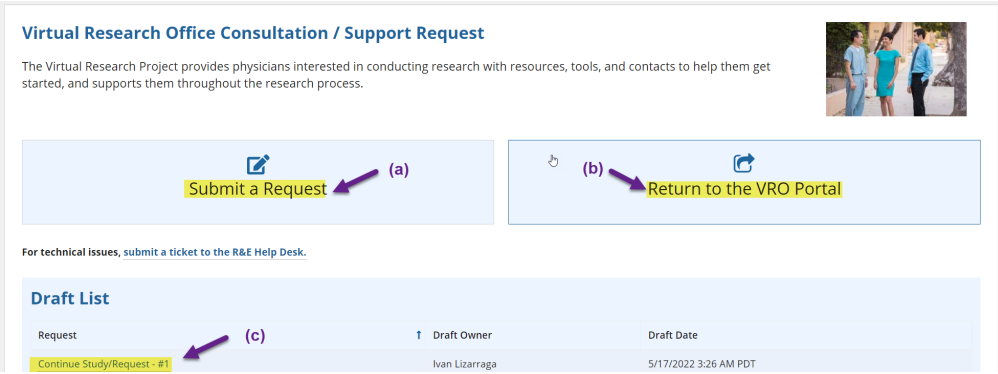

⇑

## <span id="page-7-0"></span>**Submit a Request**

1. Once you get to the request form, complete all the information on the form.

Note: If you see an asterisk next to the question, it is required. Here's an example:

**\_\_\_\_\_\_\_\_\_\_\_\_\_\_\_\_\_\_\_\_\_\_\_\_\_\_\_\_\_\_\_\_\_\_\_\_\_\_\_\_\_\_\_\_\_\_\_\_\_\_\_\_\_\_\_\_\_\_\_\_\_\_\_\_\_\_\_\_\_\_**

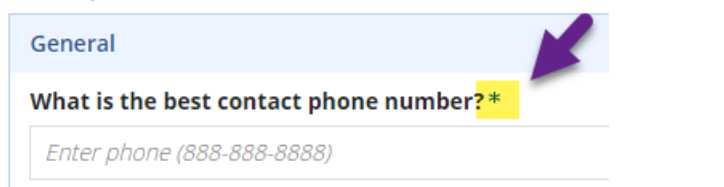

Note: If you need to save your information and come back later, **click the "Save Draft"**  button in the upper right-hand side of the screen. This will save your information and you will find the link on the home page to resume filling it out.

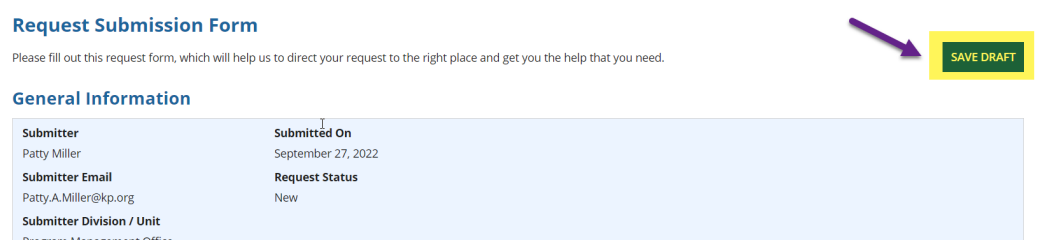

2. Continue to answer questions throughout the form. If you see a question mark (?) with a blue circle, click on it to get help with that particular question.

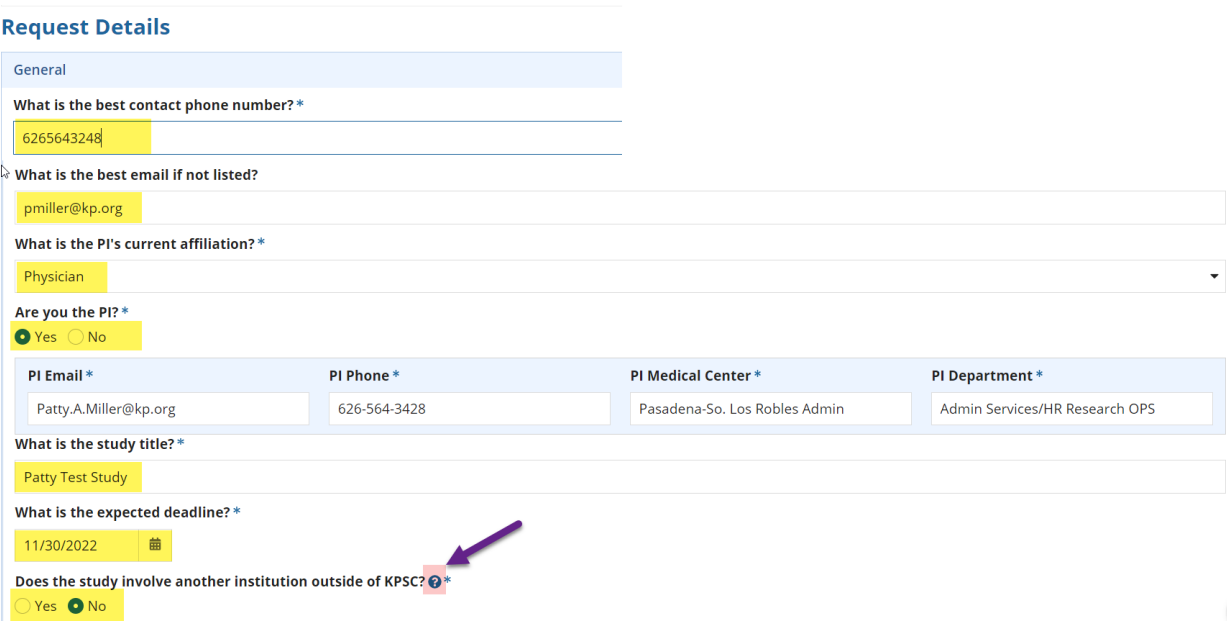

- **a.** You can upload your current study protocol. The accepted document formats are PDF, Word, Excel, or PowerPoint. **Click the Upload button or drag and drop the file where it says, "Drop file here".**
- **b.** If you do not have a study protocol and need to start from the beginning, you can click "Create Study Template". This will take you to another form that you can fill out to create a study protocol. You can also print this to a PDF to use to submit it to the IRB. (see below for more information)
- **c.** Or you can type a response in the "Or provide a brief description of the protocol or reason for request" field.

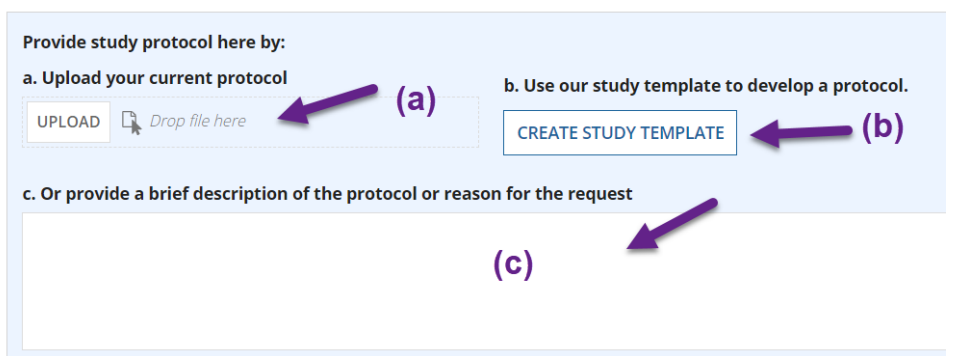

4. If you had chosen **(b) CREATE STUDY TEMPLATE** in the above, when you click on the link it will take you to a new form can help you create a study protocol. It has helpful Tips and Tricks, and study questions that need to be answered to have a thorough protocol.

**NOTE:** You have a "Save Draft" button in the upper right that will save the record as part of the whole request.

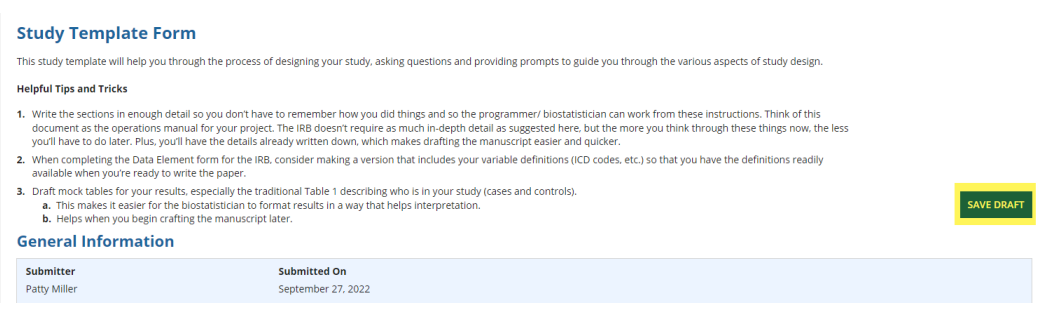

- 5. After you have answered the questions, you have the options of uploading the following documents depending on your study design.
	- **a.** Consent Form Draft
	- **b.** Questionnaire/Survey Draft
	- **c.** Data Abstraction Form
	- **d.** Supporting Document

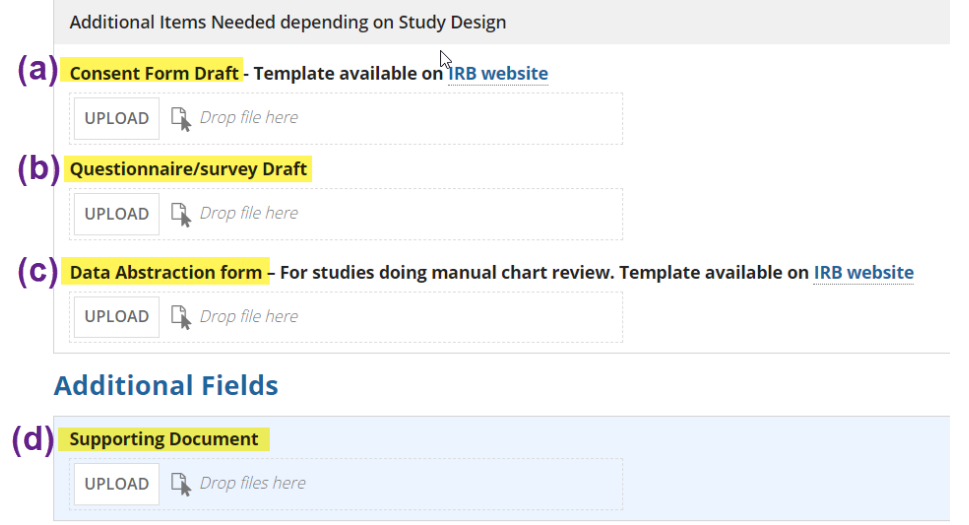

- 6. Once complete at the bottom of the form you can do the following:
	- **a.** Add any final notes
	- **b. CANCEL CHANGES Note: This will delete the current changes made.**
	- **c. DISCARD TEMPLATE Note: This will delete the template completely.**
	- **d. SAVE AND RETURN TO REQUEST** When you click this it will save all changes and will take you back to the initial request.

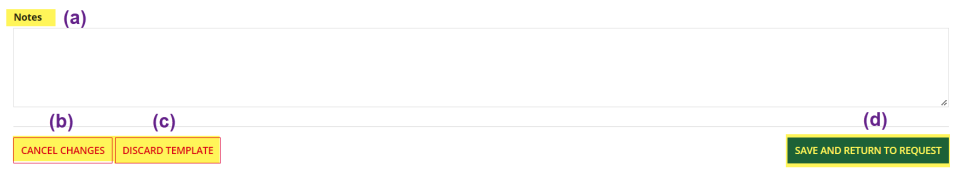

- 7. **AFTER YOU SUBMIT YOUR REQUEST**, you can come back to the Study template and can **print your study template to a PDF** (you can use it to submit to IRB), just
	- **a. Click the Study** button on the top navigation.
	- **b. Click the VIEW PRINT FRIENDLY button** in the upper right-hand side of the screen.

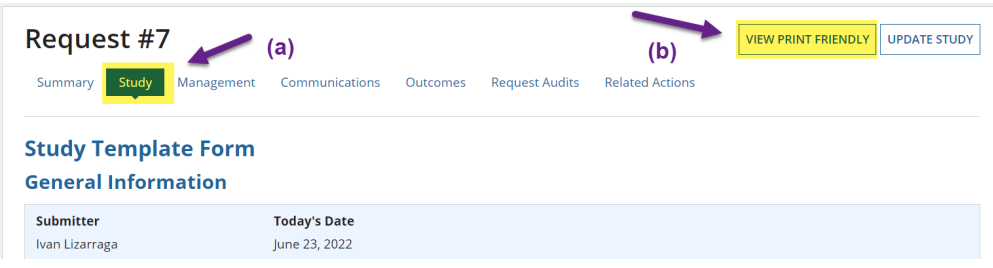

**c. Hit "Ctrl + P" buttons** at the same time on your keyboard

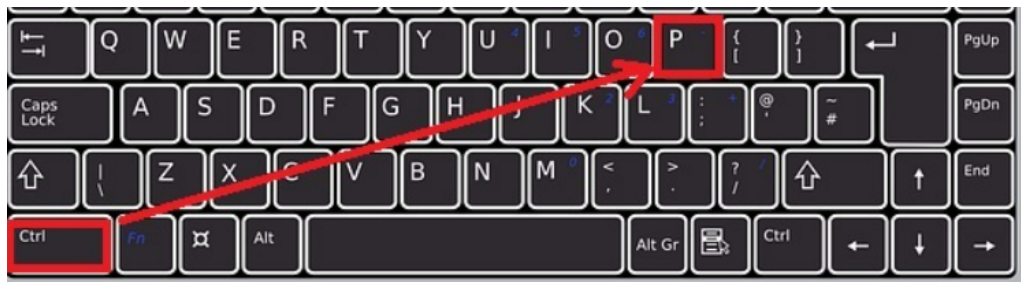

- **d. Ensure you have the PDF printer in the destination field.** It could be Microsoft Print to PDF, Adobe Acrobat etc.
- **e. Click Print button**

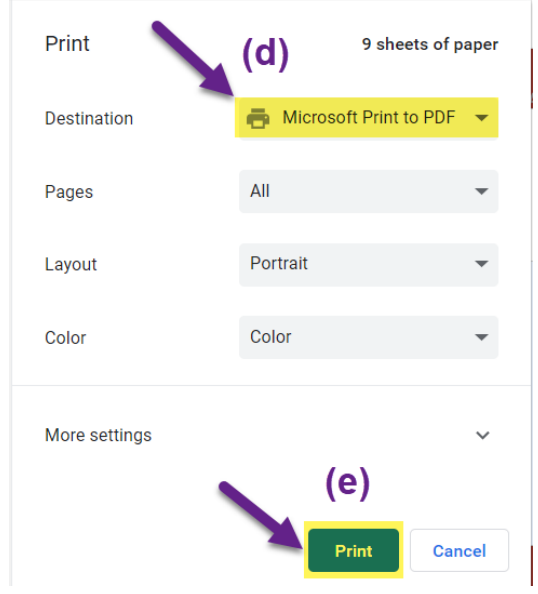

8. When back in the main request form, finish the remaining questions, add any additional supporting documents, or notes and **click "SUBMIT"** to start the request process.

#### **Note: If you click "CANCEL" all your information will be gone if you didn't previously save a draft.**

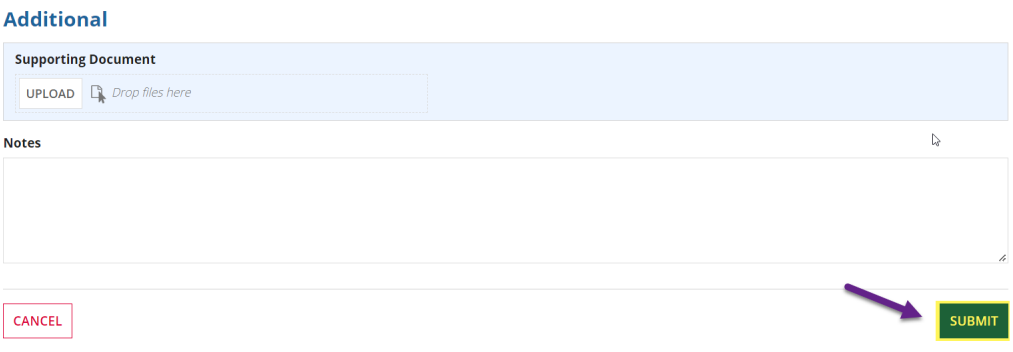

9. Once you submit your request you will receive a confirmation email. The email provides a link that you can access your request at any time.

**Note:** You can also reply to this email just do not change the "To" field and the "Subject" field and the person managing your request will get the email.

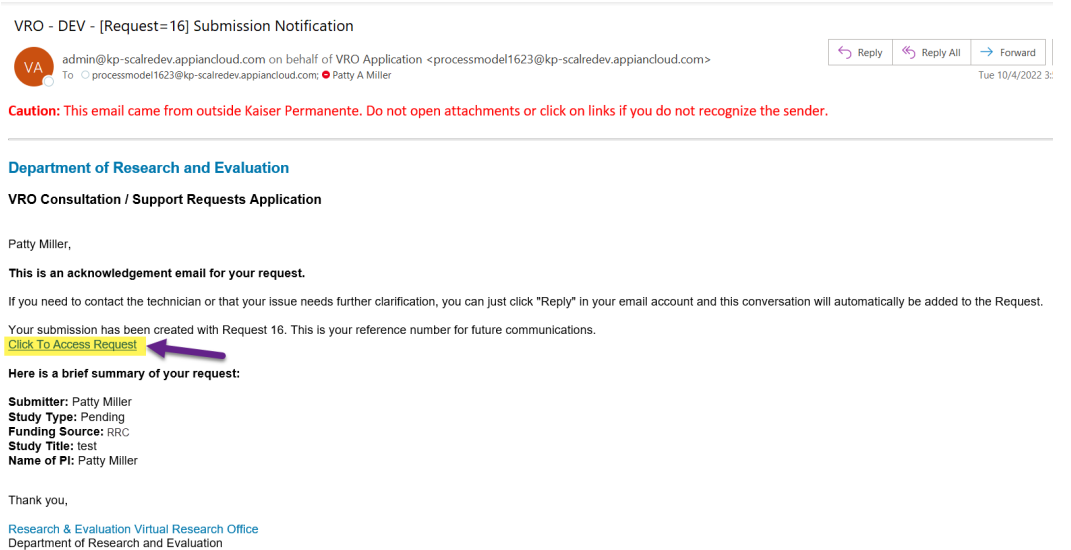

 $\textcolor{red}{\textbf{1}}$ 

### **Search for a Request**

1. To find a previously submitted request, click on the "Requests" button in the upper navigation.

<span id="page-12-0"></span>**\_\_\_\_\_\_\_\_\_\_\_\_\_\_\_\_\_\_\_\_\_\_\_\_\_\_\_\_\_\_\_\_\_\_\_\_\_\_\_\_\_\_\_\_\_\_\_\_\_\_\_\_\_\_\_\_\_\_\_\_\_\_\_\_\_\_\_\_\_\_**

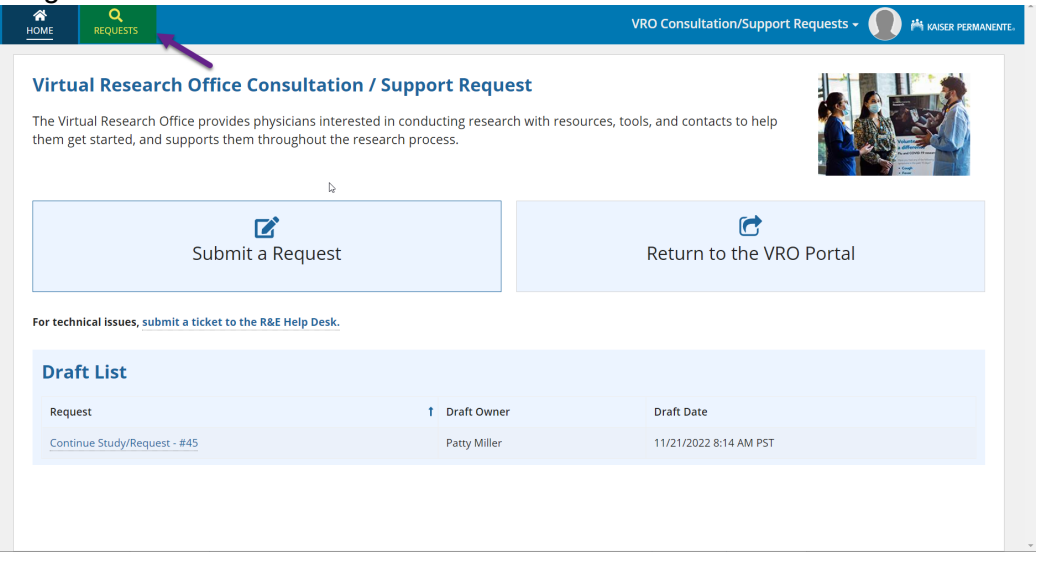

- 2. To find a particular request(s), you can filter by the following criteria:
	- **a.** Request ID
	- **b.** Study Title
	- **c.** Request Status
	- **d.** Submitter Name / NUID
	- **e.** Assigned to
	- **f.** PI Name / NUID
	- **g.** Medical Center
	- **h.** Submit Date

Just **click on a field** and type in or select what you would like to filter on. For example, if I wanted to see all the requests that Patty Miller submitted, I would **start typing the name and then select the correct one in the list.** 

**Note:** You can search by multiple criteria. For instance, I could search for all assigned request statuses for a particular PI.

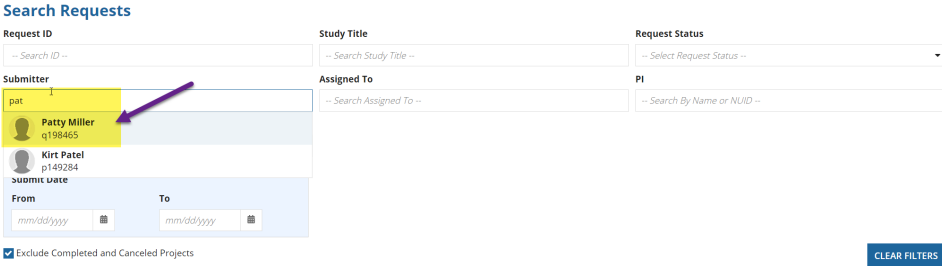

3. To clear out your selection, **click the CLEAR FILTERS button.** 

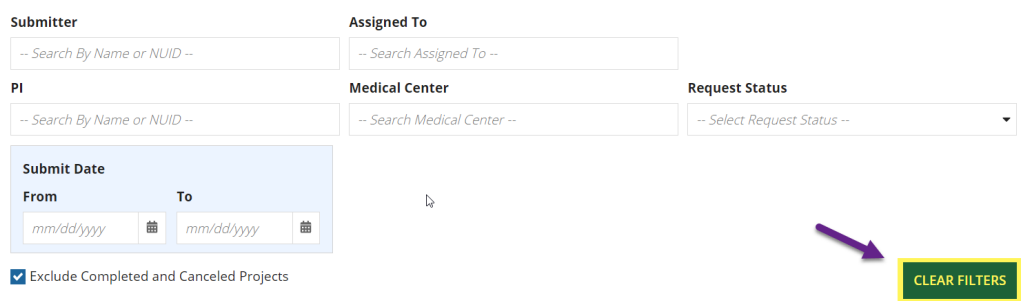

4. To see records that have been completed or cancelled, **unclick the checkmark**. These are automatically filtered out.

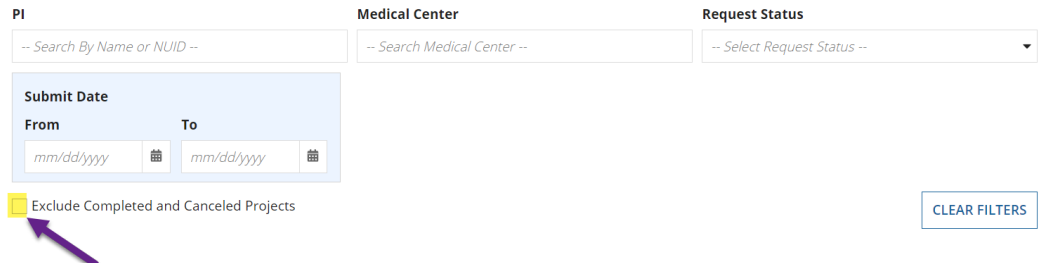

5. To access a particular request, **click the Request ID number in the left column** of the grid.<br><sup>ေ</sup>Requests

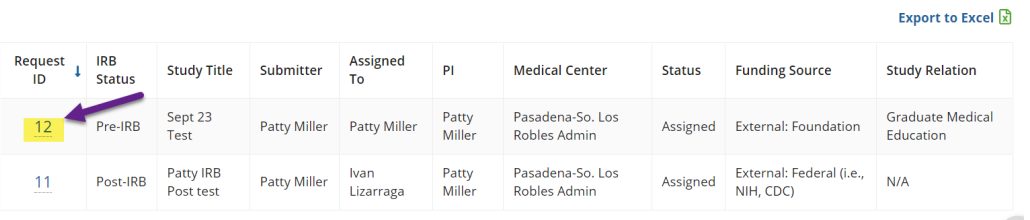

6. To download a copy of your own requests, **(1) click the Export to Excel link.** Once the export is created, then **(2) download the Excel file.**

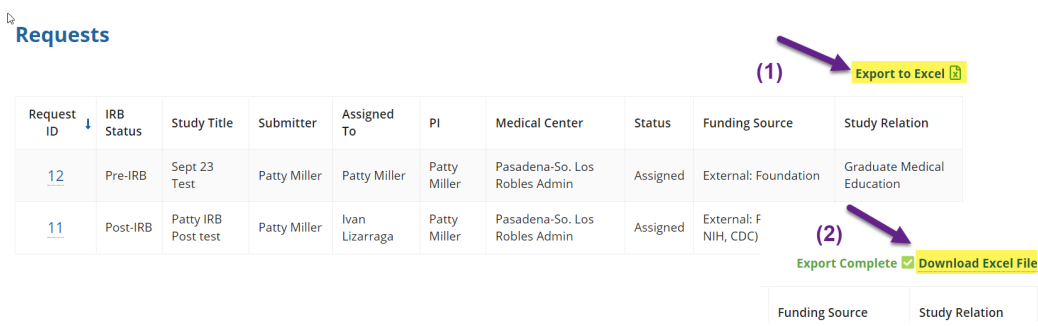

### <span id="page-14-0"></span>**Communications (email history)**

1. **Respond via email:** You can send an email back to the request by hitting the reply button in your email. **Do not change the "To" field and do not change the "Subject".** These are important pieces of information the application needs to process the email.

**\_\_\_\_\_\_\_\_\_\_\_\_\_\_\_\_\_\_\_\_\_\_\_\_\_\_\_\_\_\_\_\_\_\_\_\_\_\_\_\_\_\_\_\_\_\_\_\_\_\_\_\_\_\_\_\_\_\_\_\_\_\_\_\_\_\_\_\_\_\_**

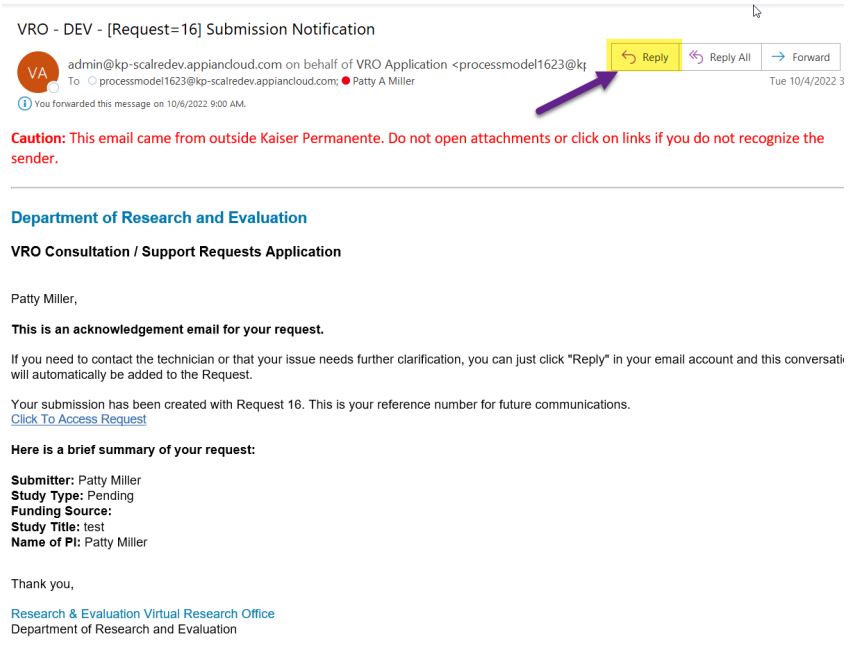

2. **Communications History:** To see the history of any communications you have with the team member working on your request, you can view it by **clicking on the Communications link.** You will then see a list of emails. **Click on the gray bar to view.**

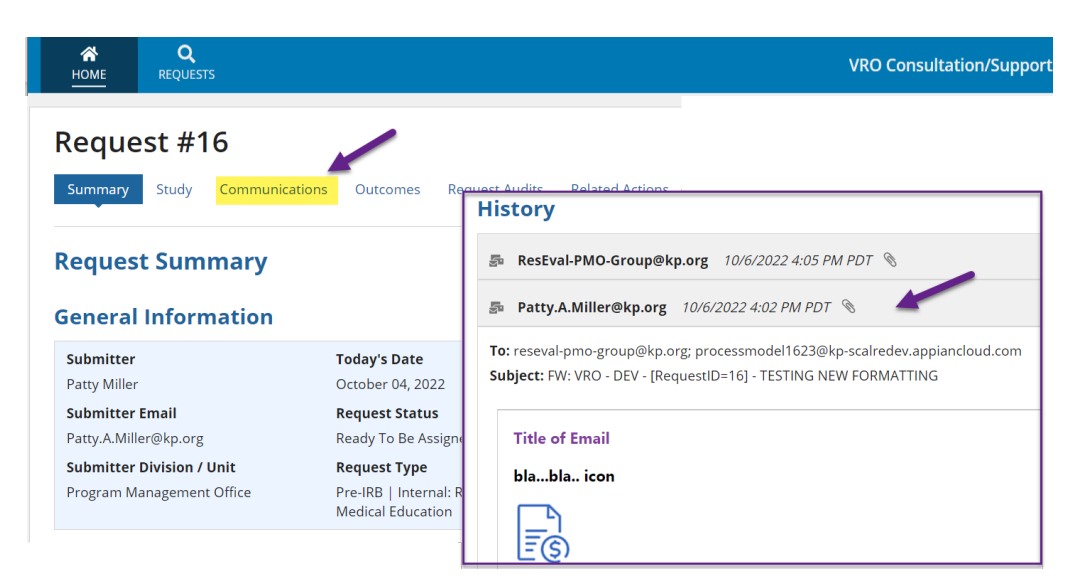

### <span id="page-15-0"></span>**Outcomes**

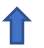

1. After one year, you will receive an email to add any project outcomes, such as an abstract, presentation, publication, or other types of outcomes to your request. **Click on the link in the email to access the request.**

**\_\_\_\_\_\_\_\_\_\_\_\_\_\_\_\_\_\_\_\_\_\_\_\_\_\_\_\_\_\_\_\_\_\_\_\_\_\_\_\_\_\_\_\_\_\_\_\_\_\_\_\_\_\_\_\_\_\_\_\_\_\_\_\_\_\_\_\_\_\_**

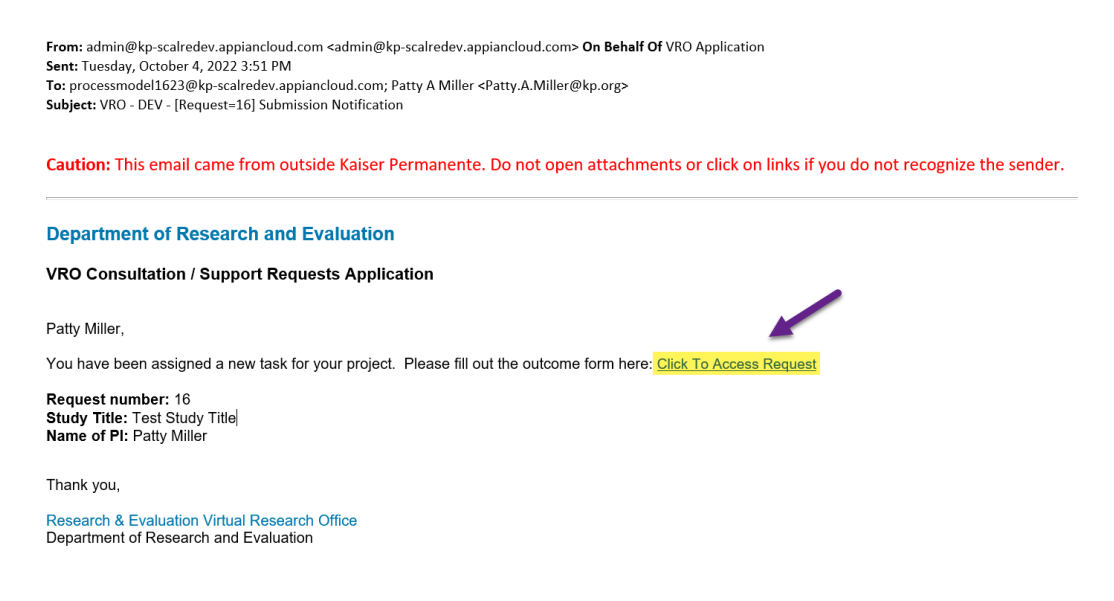

2. **Click on the Outcomes link** in the request.

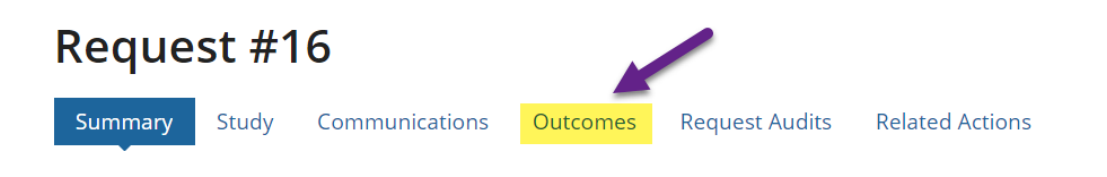

# **Request Summary**

### **General Information**

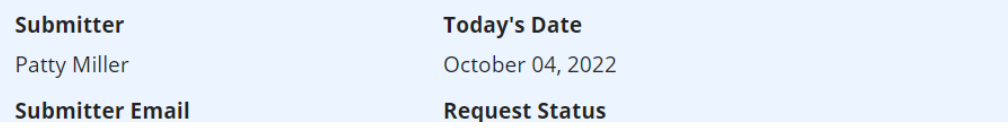

3. Once you are in the Outcomes tab, **click "ADD OUTCOME" button in the upper righthand side.**

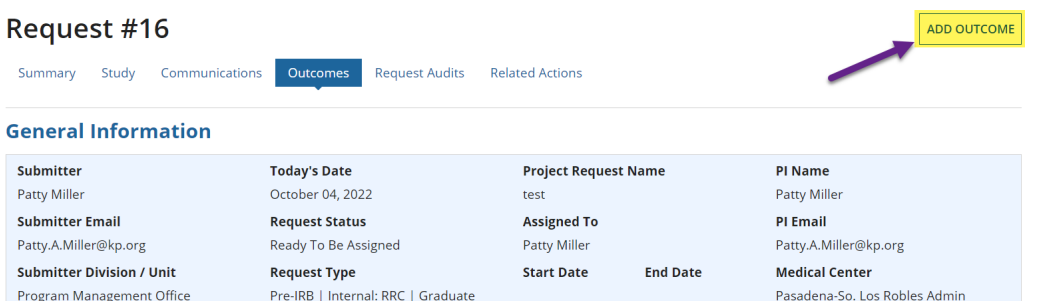

4. **Answer all questions** and then **click "SAVE AND RETURN TO REQUEST" button.**

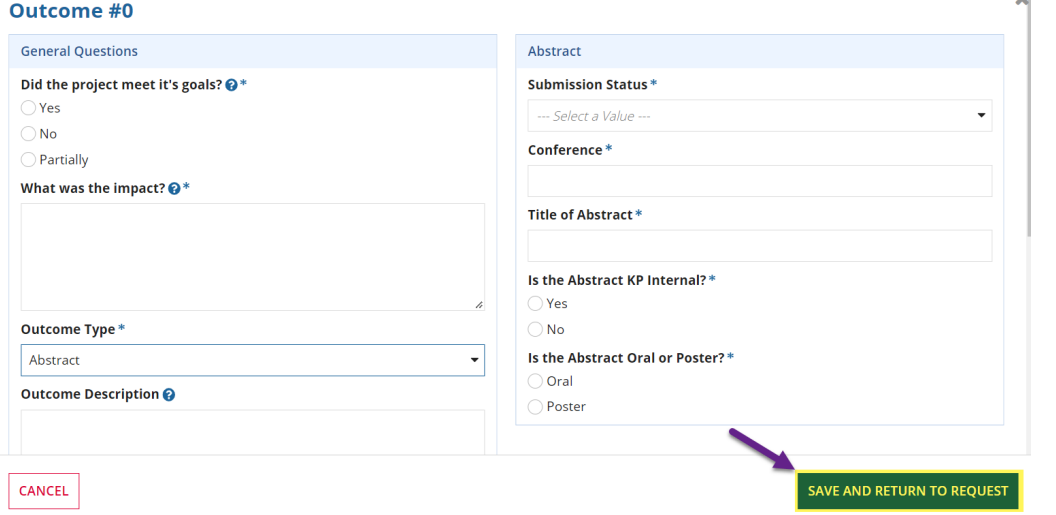

#### **Note: You can add multiple Outcomes as needed.**

5. To edit or make changes to an existing Outcome, **click the paper and pencil icon in the outcome.**

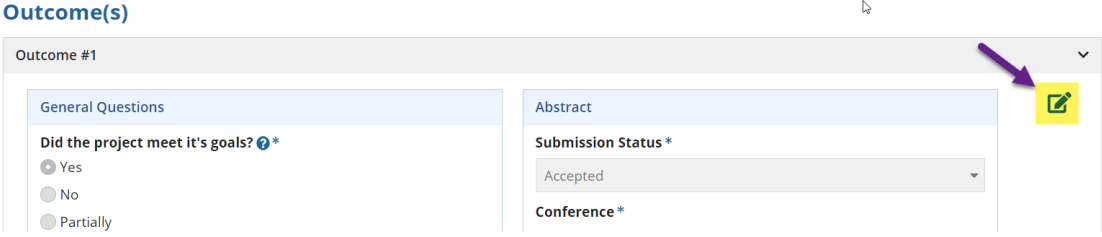

6. Note, if the Outcome is closed, **click on the bar with the arrow to open it.**

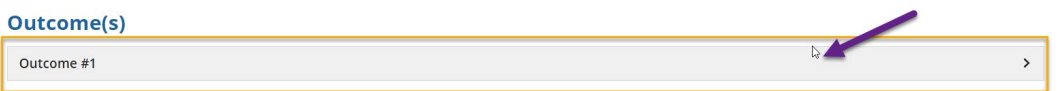

⇑

### <span id="page-17-0"></span>**Getting Help**

• For all technical issues, please submit a [Help Desk ticket](https://helpdesk.kp-scalresearch.org/WorkOrder.do?from=Templates&module=mergedRequest&reqTemplate=302&requestServiceId=602) (Applications (R&E and KP), Subcategory – Appian).

**\_\_\_\_\_\_\_\_\_\_\_\_\_\_\_\_\_\_\_\_\_\_\_\_\_\_\_\_\_\_\_\_\_\_\_\_\_\_\_\_\_\_\_\_\_\_\_\_\_\_\_\_\_\_\_\_\_\_\_\_\_\_\_\_\_\_\_\_\_\_**

• If you have any non-technical questions related to the content contained in the application, please contact our Research Navigator, [Jeff Slezak.](mailto:jeff.m.slezak@kp.org)

In addition, supplemental information is also available on the Virtual Research Office [portal.](https://www.kp-scalresearch.org/virtual-research-office/)